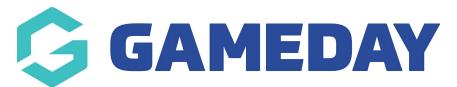

## How do I hide competition rounds from my Passport Website?

Last Modified on 29/11/2023 1:08 pm AEDT

Hide Competitions Round/Dates from your Website If you wish to not display all of the fixtured rounds for any competition you can use the Hide Competition Rounds/Dates functionality. This will allow you to hide specific rounds or a date range of rounds from displaying on your website.

Firstly, login to your Online Membership Database - If you don't have your login details please contact your State Governing Body or Association.

## To Bulk Hide Competition Rounds/Dates:

1. Click on Competitions and click Hide Competition Rounds/Dates

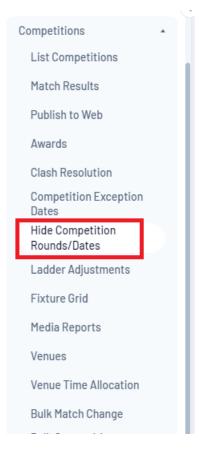

2. To hide multiple rounds, click Bulk Hide on the right hand side of the screen.

| Hide Rounds |                         |        |                 |               |                |              |                                |
|-------------|-------------------------|--------|-----------------|---------------|----------------|--------------|--------------------------------|
|             |                         |        |                 |               |                |              | Filter by Season 2021 V FILTER |
|             | Title                   | Season | Hide From Round | Hide To Round | Hide From Date | Hide To Date |                                |
| đ           | Seniors Division 1      | 2021   |                 |               |                |              |                                |
| đ           | Seniors Division 2      | 2021   |                 |               |                |              |                                |
| đ           | Under 18s Boys          | 2021   |                 |               |                |              |                                |
| đ           | Under 18s Girls         | 2021   |                 |               |                |              |                                |
| đ           | USAFL Pools Competition | 2021   |                 |               |                |              |                                |

3. On the next page choose a Season and Competition Type and click Search for Competitions.

| Bulk Hide Rounds                                                        |                     |
|-------------------------------------------------------------------------|---------------------|
| Choose which Competitions to change by selecting the seasons from the f | ollowing options:   |
| Seasons:                                                                | Select Some Options |
| Competition Type:                                                       | Select an Option 🔹  |
| Search for Competitions                                                 |                     |

4. Ensure the Competitions highlighted are correct and choose to either hide rounds by Round Number or hiding matches by Date Range. Once done Click Bulk Update.

| ulk Hide Rounds                                                                                                   |                         |
|----------------------------------------------------------------------------------------------------|-------------------------|
| Apply the following changes to the comps listed below.                                                            |                         |
| All competitions will be updated with the following options. Leave blank any option you do not war<br>Competition | nt to change.<br>Season |
| Seniors Division 1                                                                                                | 2021                    |
| Seniors Division 2                                                                                                | 2021                    |
| ☑ USAFL Pools Competition                                                                                         | 2021                    |
| Hide From Round Number(regular season only):<br>Hide To Round Number(regular season only):                        |                         |
| Date to Hide Matches FROM (includes finals):                                                                      |                         |
| Date to Hide Matches TO (includes finals):                                                                        |                         |
| Bulk Update                                                                                                    |                         |

## **To Hide specific Competition Rounds/Dates:**

1. Hover over Competitions and click Hide Competition Rounds/Dates

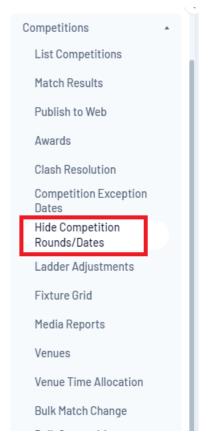

2. To hide specific competition rounds click on the magnifying glass next to the competition.

| ide R | Rounds                  |        |                 |               |                |              |                                |
|-------|-------------------------|--------|-----------------|---------------|----------------|--------------|--------------------------------|
|       |                         |        |                 |               |                |              | Filter by Season 2021 V FILTER |
|       | Title                   | Season | Hide From Round | Hide To Round | Hide From Date | Hide To Date |                                |
| đ     | Seniors Division 1      | 2021   |                 |               |                |              |                                |
| đ     | Seniors Division 2      | 2021   |                 |               |                |              |                                |
| đ     | Under 18s Boys          | 2021   |                 |               |                |              |                                |
| đ     | Under 18s Girls         | 2021   |                 |               |                |              |                                |
| đ     | USAFL Pools Competition | 2021   |                 |               |                |              |                                |

3. Choose to either hide rounds by Round Number or hiding matches by Date Range. Once done Click Update Hide Details.

## Hide Rounds for Seniors Division 1

| <u>Click here</u> to return to list of Hide Round Settings<br>To modify, change the details in the boxes below. When you have finished, press the <b>'Update Hide Details'</b> button.<br><b>Note:</b> All boxes marked with a * must be filled in.<br>Details |                    |  |  |  |
|----------------------------------------------------------------------------------------------------|--------------------|--|--|--|
| Competition Title                                                                                                    | Seniors Division 1 |  |  |  |
| Season                                                                                                    | 2021               |  |  |  |
| Hide From Round Number (regular season only)                                                                                                    |                    |  |  |  |
| Hide To Round Number (regular season only)                                                                                                    |                    |  |  |  |
| Date to Hide Matches FROM (includes finals)                                                                                                    |                    |  |  |  |
| Date to Hide Matches TO (includes finals)                                                                                                    |                    |  |  |  |
| Update Hide Details                                                                                                    |                    |  |  |  |

Once a 'Publish to Web' has been done, your website will hide the rounds.

Any rounds that are hidden from the website will also be hidden from the Match Results area.